## **OneSight IT Operations**

Auto Refractor Clinic Operations User Guide

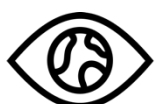

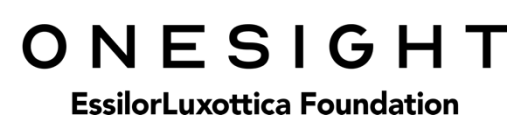

Nov-2019

## *Overview*

This document will go over the process of using the iPad at the Auto Refractor station on clinic.

## *Kaliedos/AR*

Once you have searched for the patient you will be brought to the "Kailedos/Auto Refractor" page. The first page is labeled patient information and has the following fields.

- **CID** The clinic ID number for this specific patient.
- **Name** First and last name of patient.
- **DOB** The patient's date of birth in MM/DD/YYYY format.
- **Group** The school, group, or community the patient is with.
- **Photo –** Consent to media consent or not.
- **Allergies** Any allergies will be listed here.

*Please confirm their first and last name, date of birth, as well as any allergies.* This is a very important step so please don't forget!

## Kaleidos / Auto Refractor

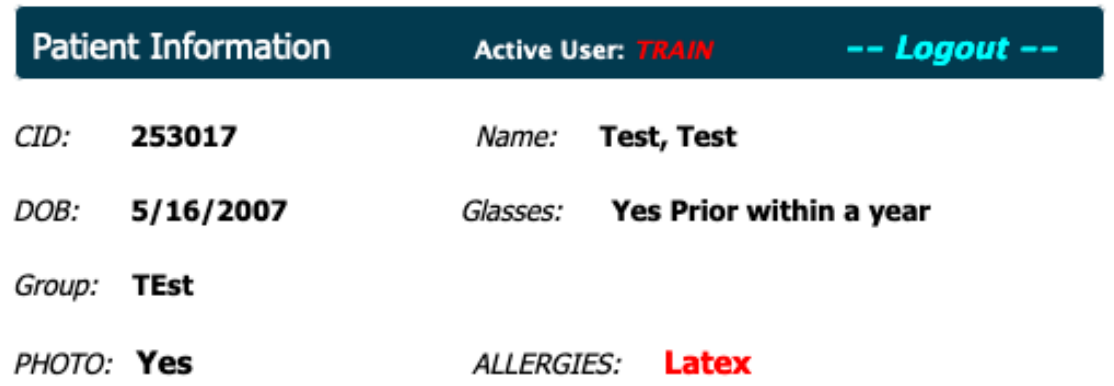

The next section is "Kaliedos/Auto Refractor Results" and has the following fields.

**OD** – Results for the right eye. You will have options for SPH, CYL, and Axis as well as a yellow button to the far right labeled "OD Sphere." If you click this button it will revert the Axis to 000. The SPH has options of BAL and +30 to -25. The CYL has options for 0 to -10. The Axis has options for 000 to 180.

**OS** – Results for the left eye. You will have options for SPH, CYL, and Axis as well as a yellow button to the far right labeled "OS Sphere." If you click this button it will revert the Axis to 000. The SPH has options of BAL and +30 to -25. The CYL has options for 0 to -10. The Axis has options for 000 to 180.

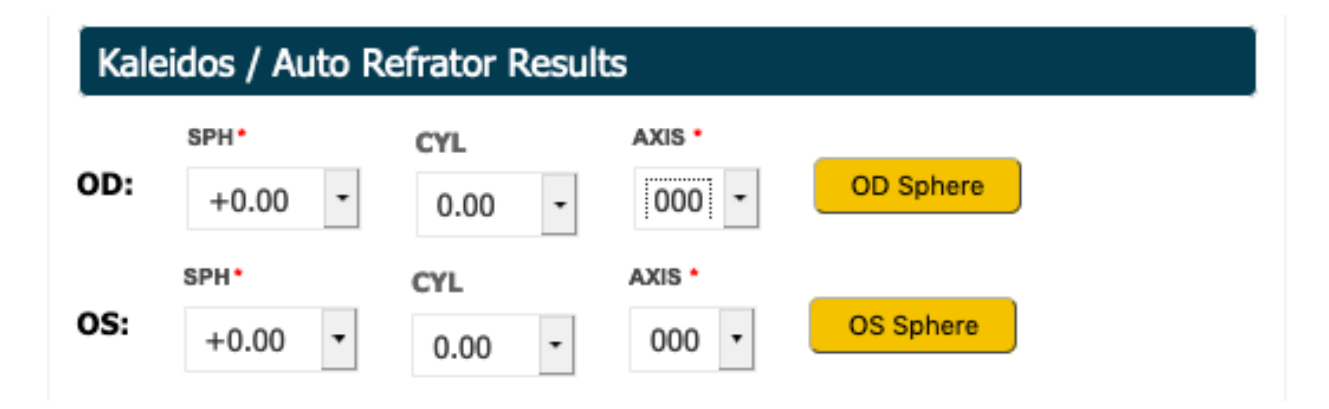

The next section is "Pupillary Distance Measurements" and has the following fields.

- **B PD** Options of 46 through 80.
- **OD Dist** Results for the right eye. Options for N/A or 23 through 40.
- **OS Dist** Results for the left eye. Options for N/A or 23 through 40.
- **OD Near** Results for the right eye. Options for N/A or 23 through 40.
- **OS Near** Results for the left eye. Options for N/A or 23 through 40.

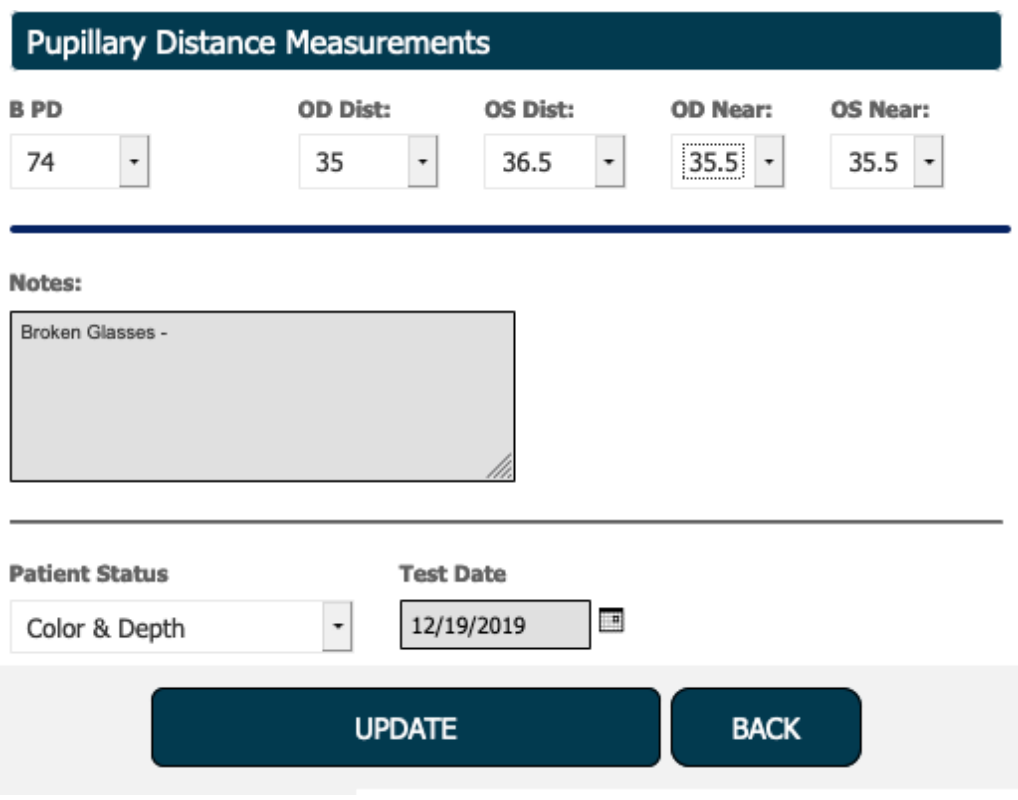

Below we have a notes section where we can enter in notes of the patient. These notes are for medical comments only so keep personal opinions and comments out. After this line the patient status should be set to the current station, if it is not please change it to be "Auto." Confirm the patient test date and press "Update." This will take you back to the search page and you can move on to the next patient!